## **便利な使い方**

下水道台帳図 (雨水) の図面と、Google ストリートビューの画像を並べて確認することができます。

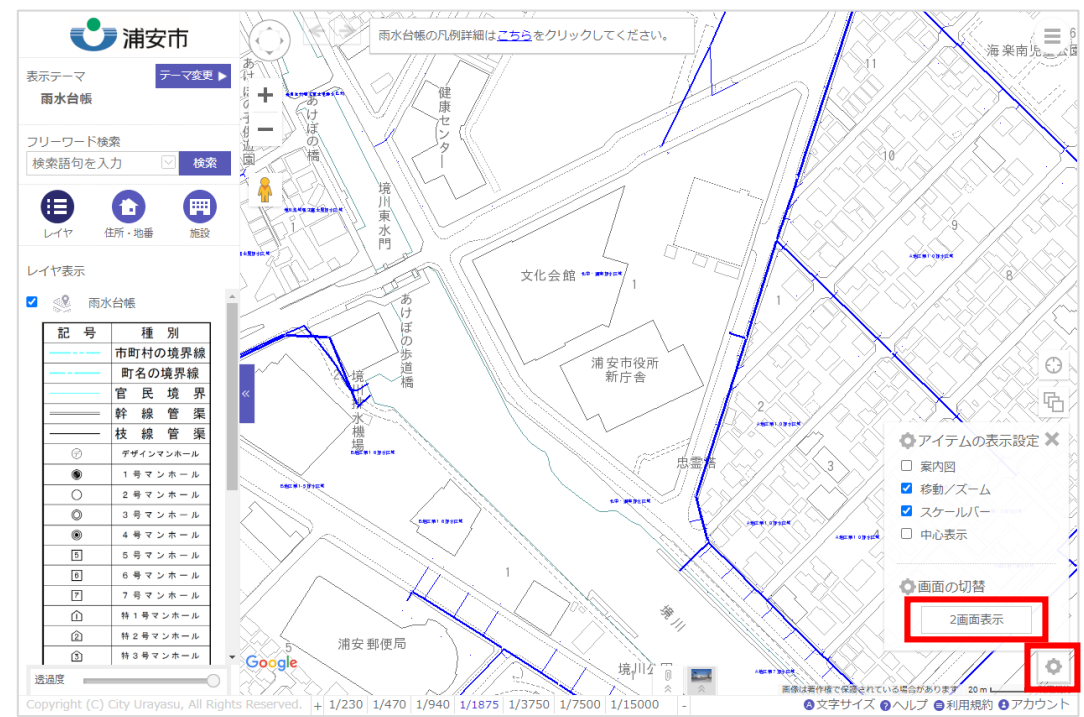

(1) 地図画面右下の「 」ボタンをクリックしたあと、「2 画面表示」ボタンをクリックします。

(2) 地図画面が二つ表示されます。「■」アイコンをクリックし、地図上にドラッグ&ドロップします。

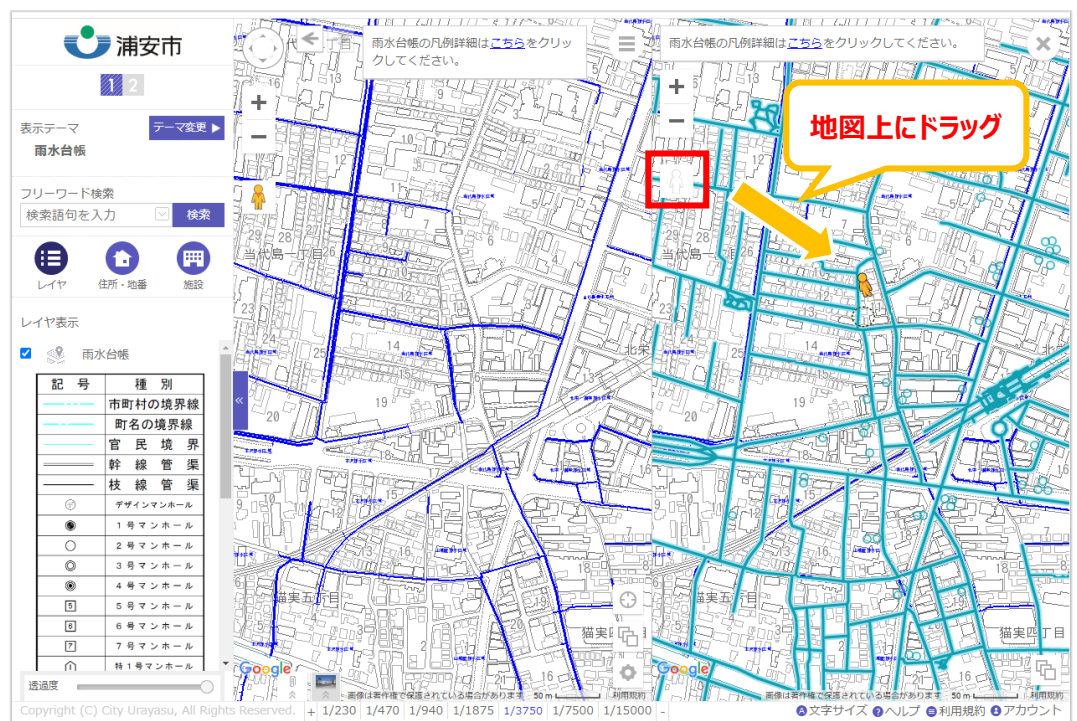

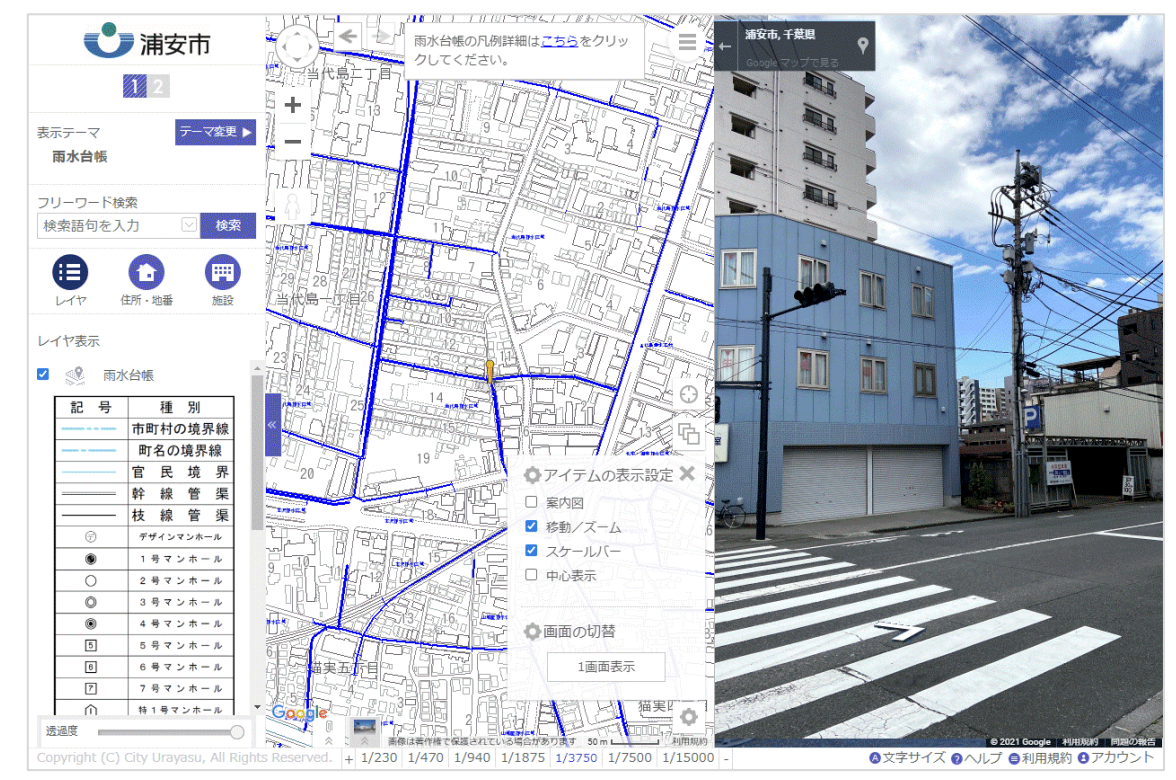

(3) 「 」アイコンを置いた場所のストリートビュー画像を確認することができます。

(4) 「■ 」アイコンの場所を変更したり、ストリートビュー上で移動して、任意の場所の情報を確認します。 ※地図上の「17イコン位置とストリートビュー画像の位置は連動して動きます。

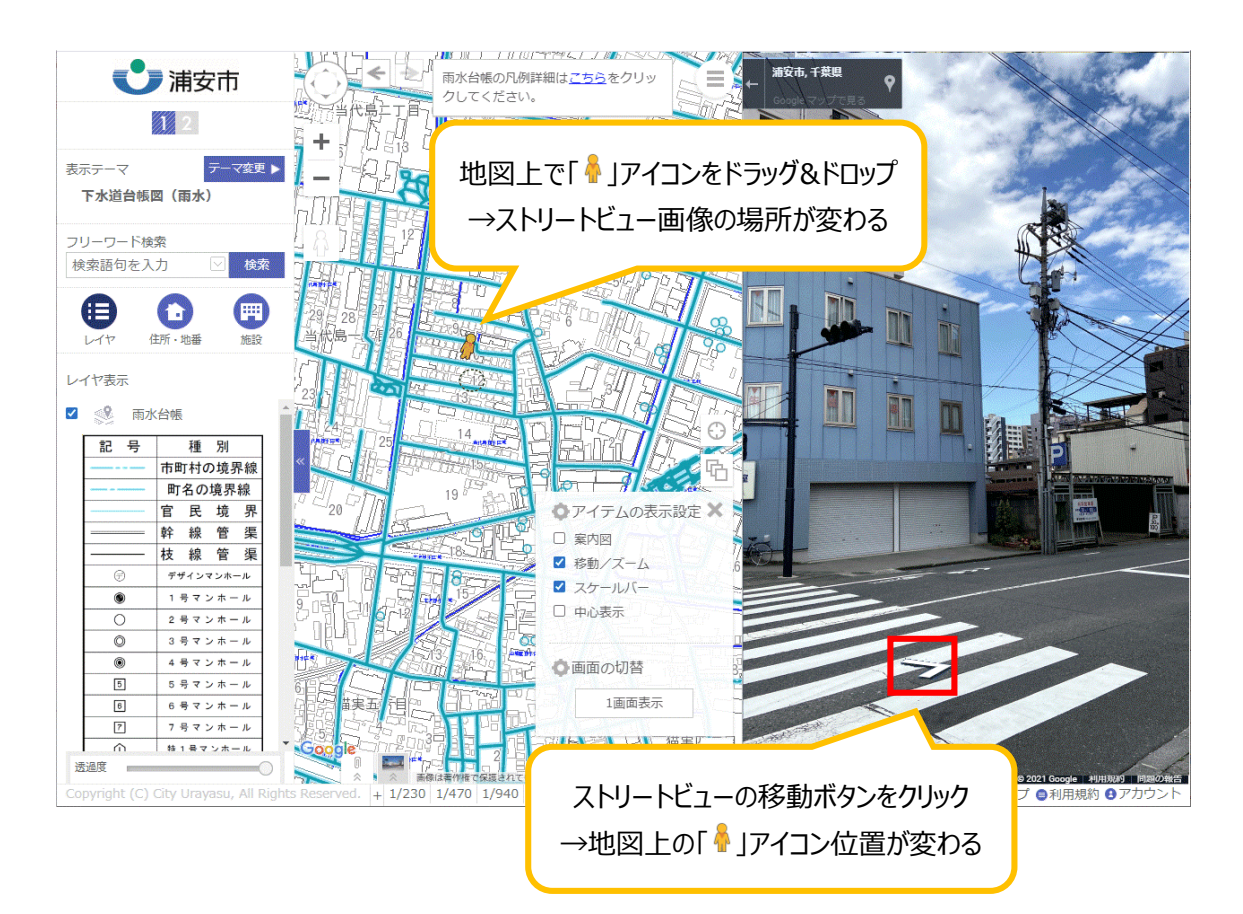

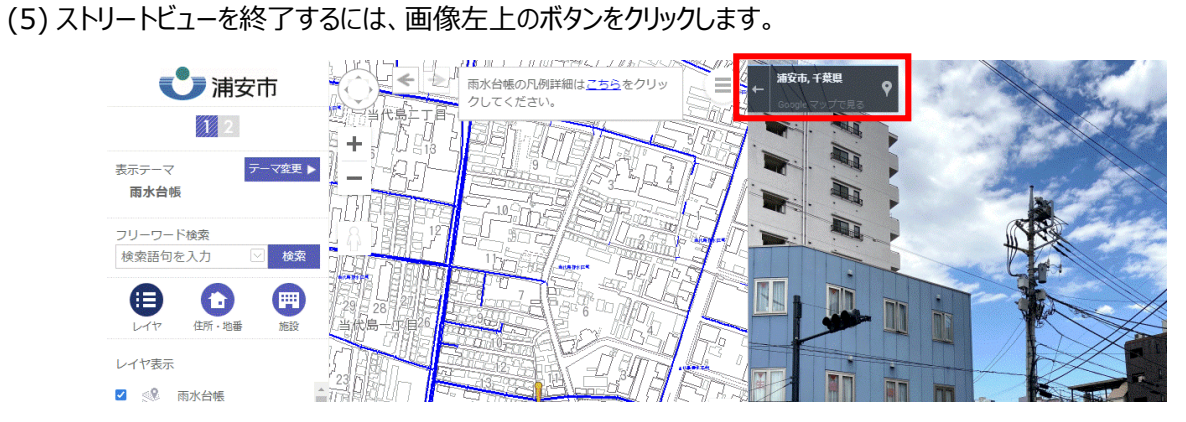

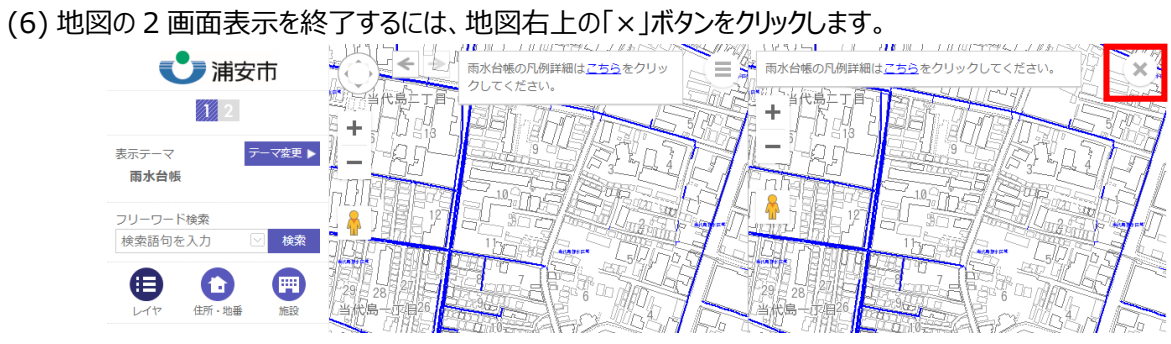